## Mapping a Drive on RDS (Linux)

How to map a drive to the RDS server (rds6.cchmc.org) in MacOS.

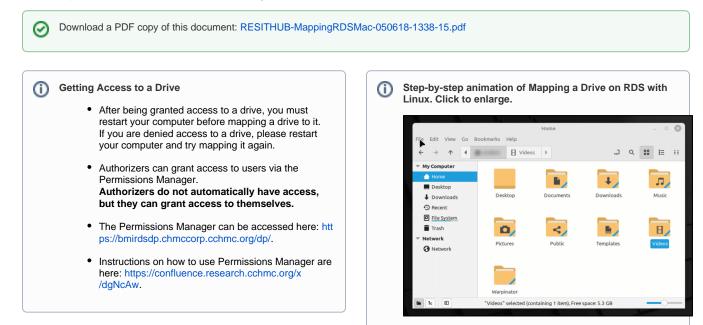

1. Open the File Manager if it is not open already.

2. In the menu bar, click File, then Connect To Server:

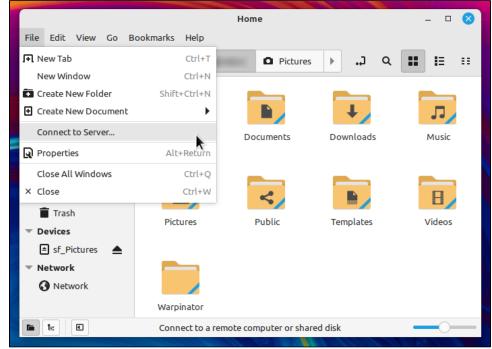

- 3. For the Server Details section:
  - The "Server" field, type the address of the shared volume (or folder) you would like to mount, for RDS drives this is "rds6.cchmc.org ".
  - The "Type" field should have "Windows share" selected.
  - The "Share" field should have the name or number of the drive.
  - The "Folder" field should have the name of the folder.
  - Examples: For the folder \\RDS6.CHMCCORP.CCHMC.ORG\CAGE-S\SHARED the Share would be "CAGE-S" and the folder would be "Shared". For the drive \\RDS6.CHMCCORP.CCHMC.ORG\CAGE-11\WEIRAUCH\_LAB the Share would be "CAGE-11" and the folder would be "Weirauch\_Lab".

| Connect to Server |                        |         |         |
|-------------------|------------------------|---------|---------|
| Server Details    |                        |         |         |
| Server:           | rds6.cchmc.org         | Port: 0 | - +     |
| Туре:             | Windows share          |         | -       |
| Share:            | CAGE-S                 |         |         |
| Folder:           | Shared                 |         |         |
| User Details      |                        |         |         |
| Domain name:      | chmccorp               |         |         |
| User name:        | jdoe2                  |         |         |
| Password:         |                        |         |         |
|                   | Remember this password | ł       |         |
|                   |                        | Cancel  | Connect |

- 4. For the User Details section:
  The "Domain name" should be chmccorp.
  The "User name" should be your CCHMC User ID.
  The "Password" field is your CCHMC password.

| Connect to Server 🛛 🚫 |                            |  |  |
|-----------------------|----------------------------|--|--|
| Server Details        |                            |  |  |
| Server:               | rds6.cchmc.org Port: 0 - + |  |  |
| Туре:                 | Windows share 💌            |  |  |
| Share:                | CAGE-S                     |  |  |
| Folder:               | Shared                     |  |  |
| User Details          |                            |  |  |
| Domain name:          | chmccorp                   |  |  |
| User name:            | jdoe2                      |  |  |
| Password:             | ••••••                     |  |  |
|                       | Remember this password     |  |  |
|                       | Cancel                     |  |  |

5. Then click the **Connect** button. The drive contents will display.

## Getting additional help

If there are still any issues after reading these instructions and any help is still needed, please email help-rds@bmi.cchmc.org or call the Service Desk at 636.4100 for further assistance.